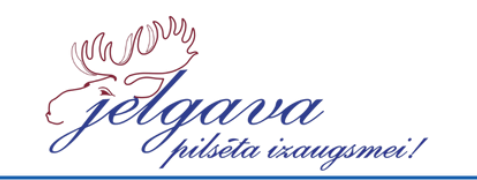

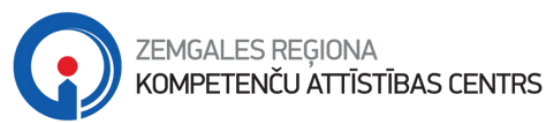

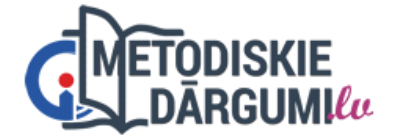

# **LIETOŠANAS INSTRUKCIJA SKOLOTĀJIEM**

**"Liveworksheets.com" – kā izveidot interaktīvas darba lapas?**

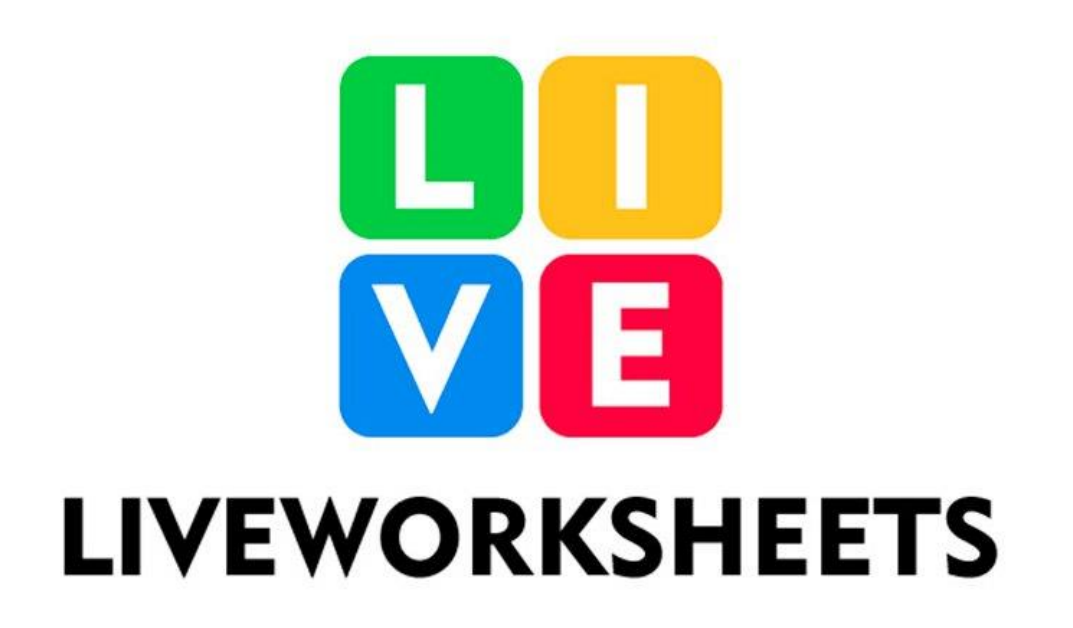

**Liveworksheets** tīmekļvietne piedāvā skolotājiem veidot / pievienot pašiem savu mācību saturu (pārbaudes darbus, uzdevumus, teoriju) un uzdot tos skolēniem, vai arī koplietot darba lapas no esošā mācību satura (citu lietotāju izstrādātie publiski pieejamie materiāli).

**Liveworksheets** ļauj pārveidot tradicionālās izdrukājamās darba lapas (doc, pdf, jpg) par *"interaktīvām darba lapām".*

#### **Kā reģistrēties, izmantojot skolotāja kontu?**

1) Atveriet interneta pārlūku un ievadiet adresi **[www.liveworksheets.com](http://www.liveworksheets.com/)** , lapas augšējā labajā stūrī spiediet **Signup,** tālāk atlasiet aili **Teacher** (Skolotājs)

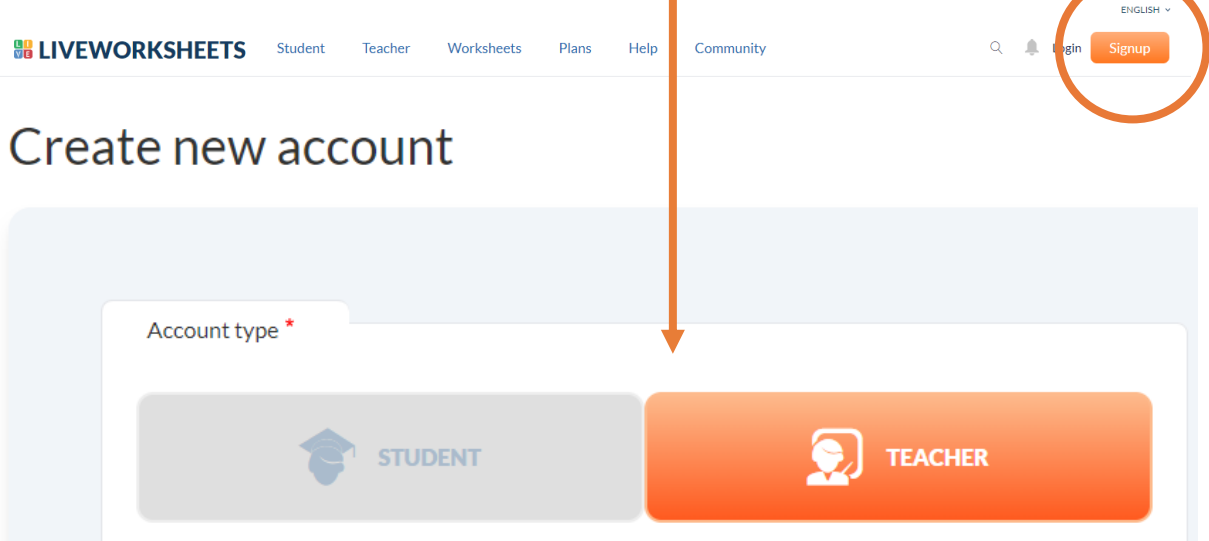

2) Aizpildiet nepieciešamo informāciju:

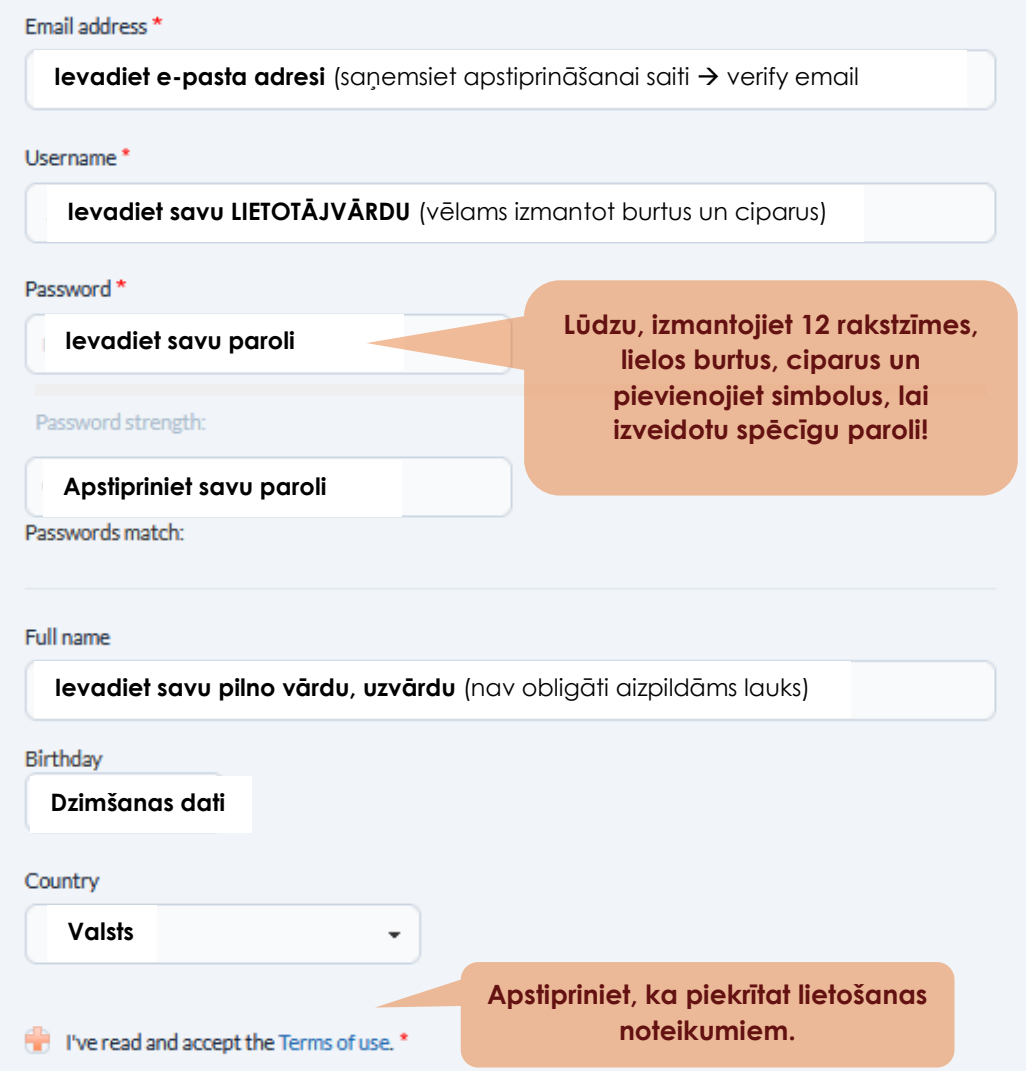

3) Sāciet lietot savu kontu! Lai ielogotos savā profilā, spiediet **Login!** 

ANIKA1704

Password<sup>\*</sup>

..........

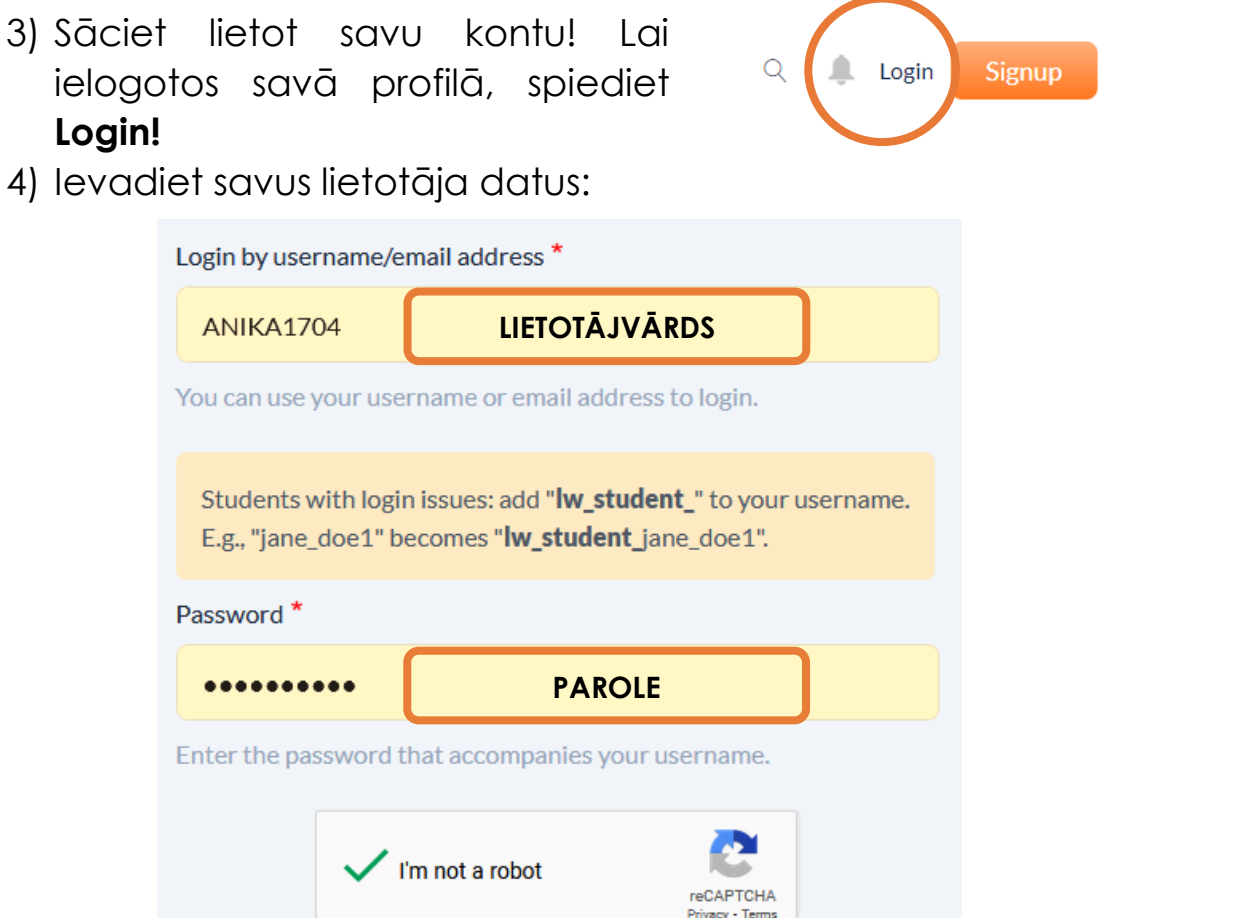

**PIESLĒGTIES!**

1) Lai izveidotu darblapu, jums ir jāpiesakās kā skolotājam savā lietotāja kontā **un jānoklikšķina uz Darblapas jeb Worksheets:**

**Kā izveidot interaktīvas darblapas?**

**LOG IN** 

Forgot my password

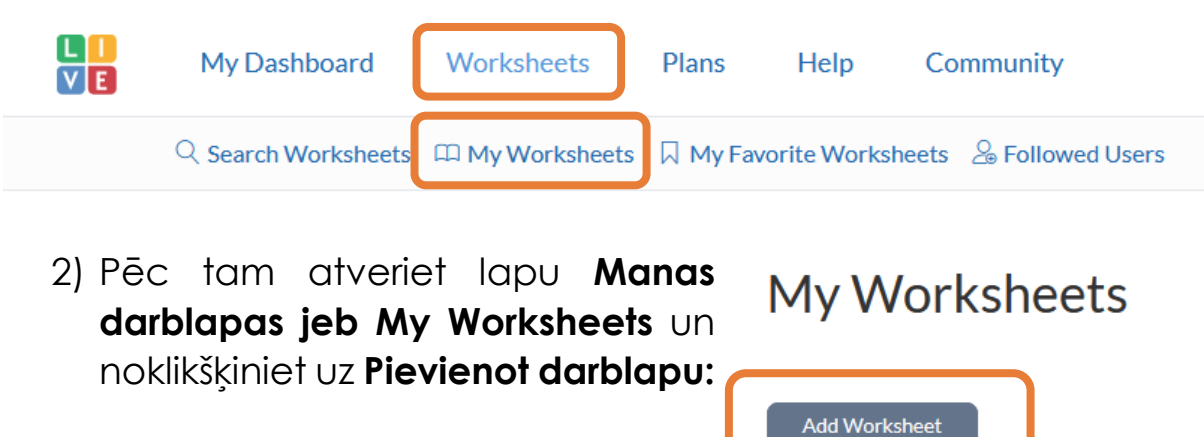

- 3) Lai izveidotu darblapu, jāveic vairākas vienkāršas darbības:
	- pievienojiet darblapas failu no sava datora krātuves (fails var saturēt sekojošus formātus: PNG, JPG, JPEG un PDF, vēršam uzmanību, ka failiem ir jābūt mazākiem par 5,5 MB), kad fails būs pievienots, jūs redzēsit, ka jūsu dokuments ir augšupielādēts, un pēc tam noklikšķiniet uz **Saglabāt (Save).**

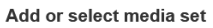

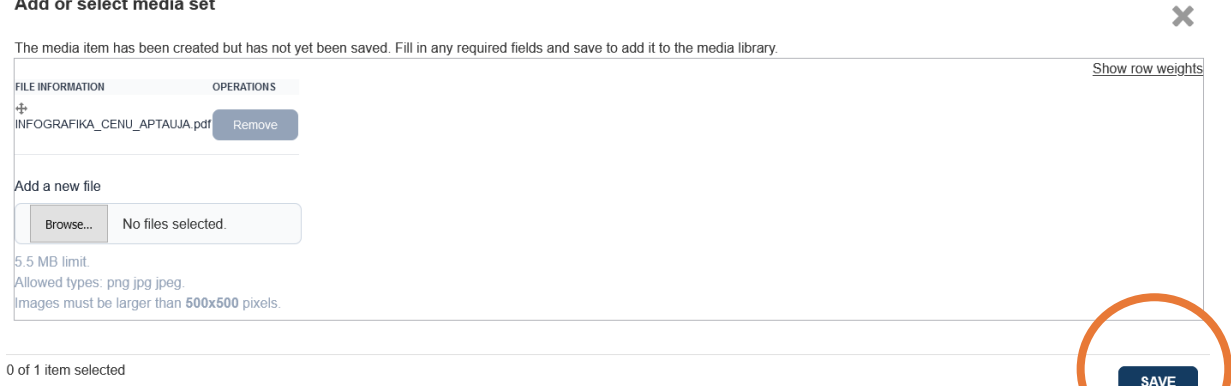

4) Pēc tam aizpildiet informāciju, kas nepieciešama, lai izveidotu darblapu, sākot ar **nosaukuma piešķiršanu darblapai:**

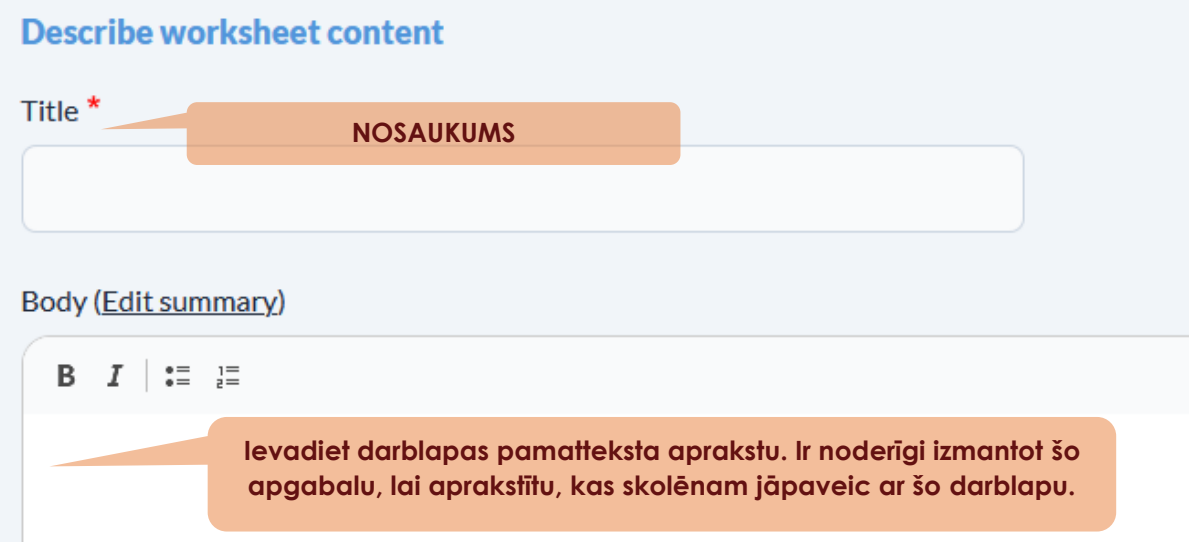

5) Tālāk aprakstiet darblapas valodu, ievadiet mācību priekšmetu, tā galveno saturu un pēc nepieciešamības – sadaļu **Cits saturs (Other):**

Student Language \*

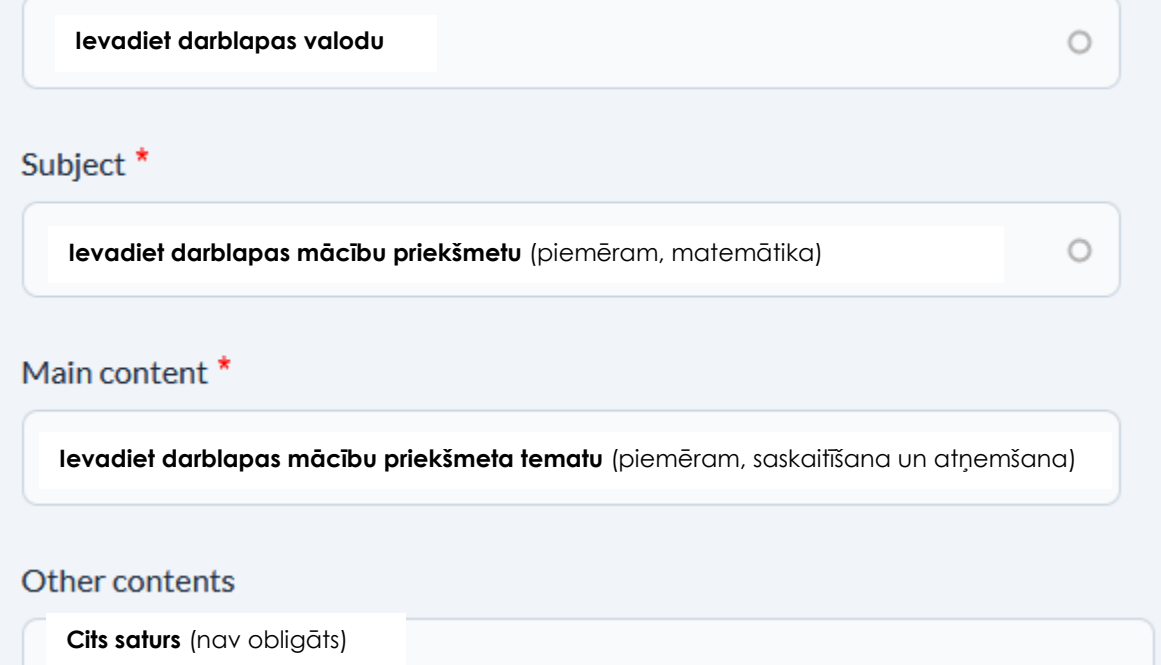

6) Norādiet **izglītības** jeb **klašu grupu**, kurai darblapa paredzēta, **atlasiet Jā** vai **Nē PDF lejupielādei** (ja izvēlaties Jā, lietotāji varēs lejupielādēt jūsu darblapu). Atlasiet **skolēnu vecumposmu (no/līdz)** un izvēlieties, vai atļaut dokumentam būt **privātam vai publiskam**. Lūdzu, ņemiet vērā, ka bezmaksas kontiem ir ierobežots to darblapu skaits, kuras drīkstat izveidot privāti.

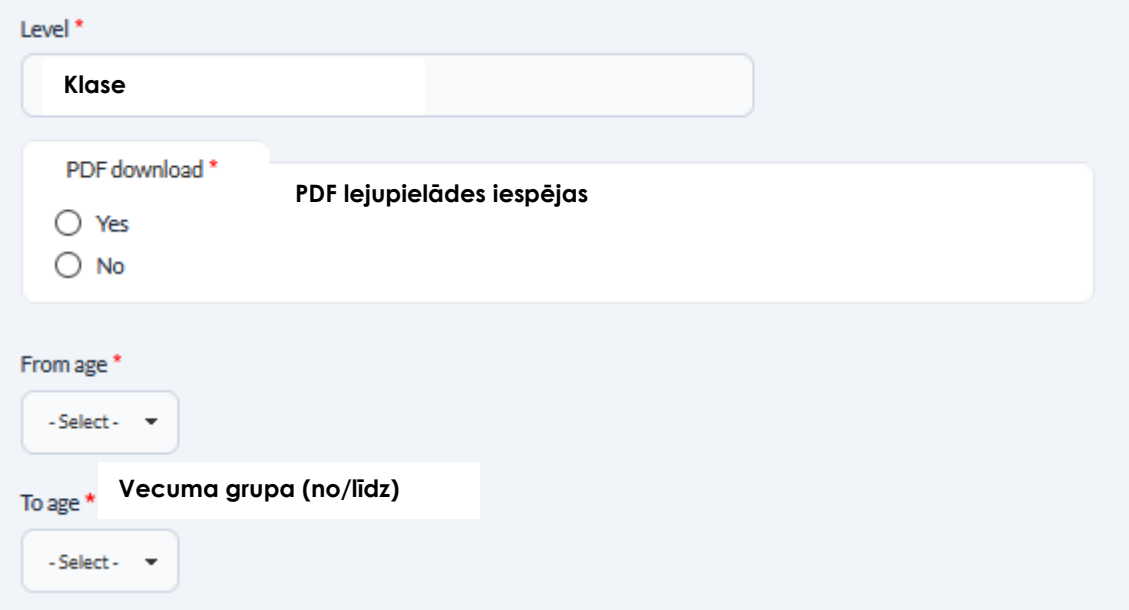

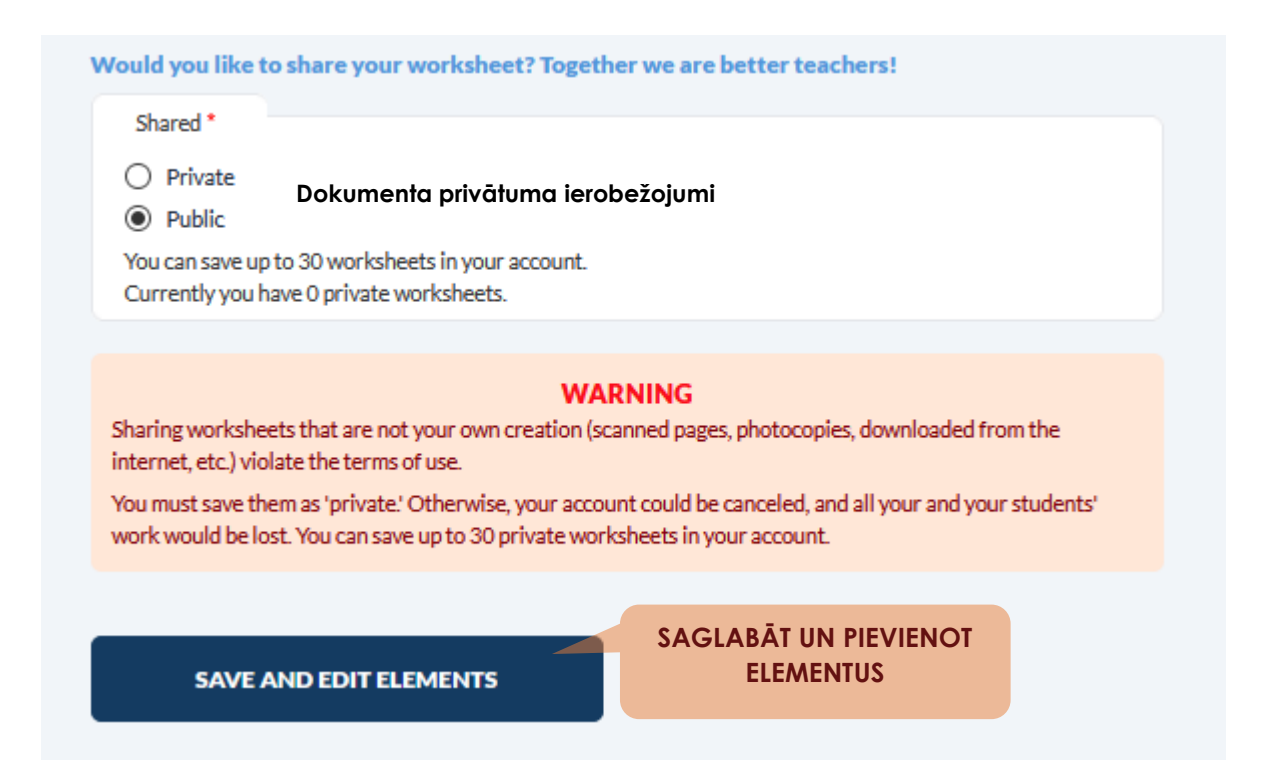

7) Tagad varam sākt rediģēt savu darblapu. Lai to izdarītu, darblapai ir jāpievieno **elementi.** To var izdarīt, kreisajā kolonnā, noklikšķinot uz konkrētā elementa. **Norādījumus par to, kā pievienot elementus, skatiet zemāk:**

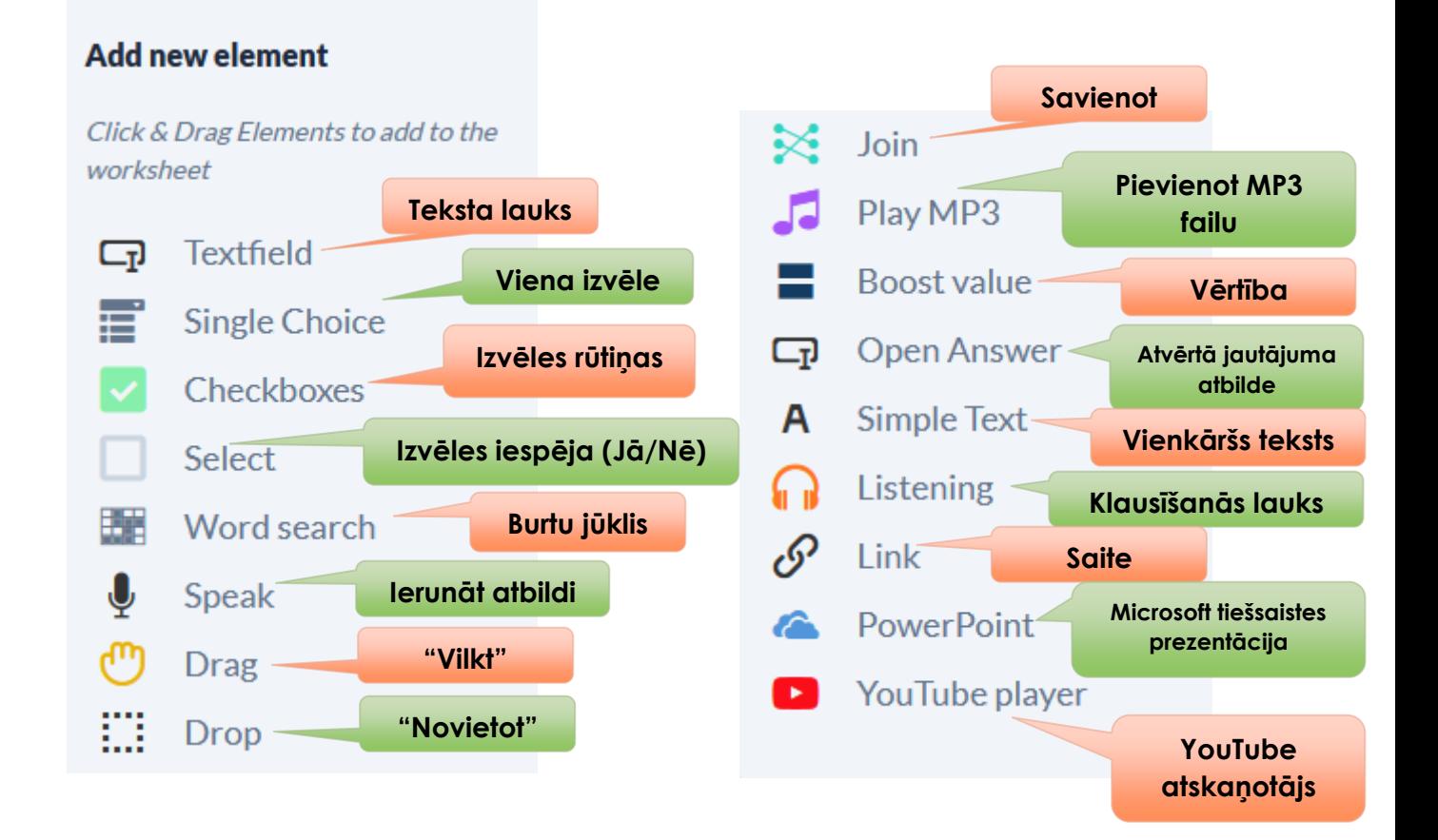

#### **Elementu pievienošana darblapas uzdevumiem:**

 $\Box$  Textfield Izmantojiet šo elementu drukātu atbilžu jautājumiem. Aizvelciet teksta lauku darblapā uz vietu, kur paredzēta atbildes ievadīšana. Noklikšķiniet uz **Rediģēt (zīmulīša ikona)**, lai ievadītu pareizo atbildi. Add new element Skolēni nopelna punktus, ja viņu Click & Drag Elements to add to the VI E ievadītā atbilde atbilst skolotāja **LIVEWORKSHEETS**  $\Box$  Textfield Single Choice ievadītajai atbildei.  $\circ$  $\triangleright$  Checkboxes **Settings for Textfield Element** sniegs  $\overline{\mathbf{x}}$  $\Box$  Select General settings Style settings **SVARĪGI!** Varat pievienot vairākas You can add multiple correct answers. Students earn pareizās atbildes. Skolēni nopelna (i) points when their response matches one of the correct answers punktus, ja viņu atbilde atbilst vienai no pareizajām atbildēm. sniegs snieg sniga **VEIKTĀS IZMAIŅAS VIENMĒR SAGLABĀJIET!**Save Close

**Single Choice Settings for Single Choice Element** General settings Style settings  $\overline{A}$  $\overline{B}$  $\sim$  $\mathbf{C}$  $\mathsf{D}%$ 

Izmantojiet šo elementu, ja vēlaties, lai skolēns no **nolaižama atbilžu saraksta**  $\boldsymbol{\times}$ izvēlētos vienu no dotajām atbildēm. Aizvelciet elementu darblapā uz vietu, kur paredzēta atbilžu izvēlne. Izveidojiet sarakstu ar atbilžu variantiem, noklikšķinot uz rediģēšanu (zīmulīša ikona, skatīt paraugu augstāk) un atzīmējiet kura no atbildēm sarakstā ir pareizā.

Checkboxes

Izmantojiet šo elementu Jā/Nē jautājumiem vai testiem, kur iespējamas vairākas pareizas

atbildes. Aizvelciet izvēles rūtiņu darblapā uz vietu, kur paredzēta atbildes atzīmēšana. Noklikšķiniet uz **Rediģēt,** lai norādītu, vai izvēles rūtiņa sniedz pareizu, nepareizu vai neitrālu atbildi (skatīt piemēru nākamajā lappusē).

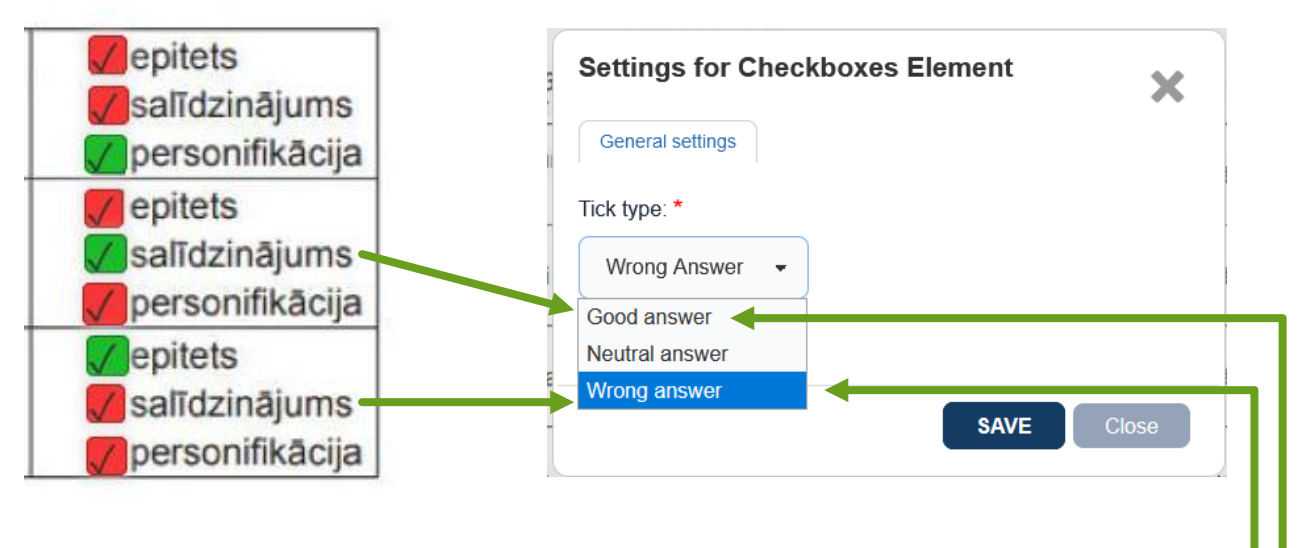

Izmantojiet šo elementu jautājumiem, kur atbilžu **Select** varianti doti teksta veidā. Aizvelciet izvēles iespēju (Jā/Nē) darblapā uz vietu, kur paredzēta atbildes atzīmēšana. Noklikšķiniet uz **Rediģēt,** lai norādītu, vai izvēles logs sniedz pareizu, nepareizu vai neitrālu atbildi.

1. Jāna Baltvilka balva 2023. gadā tiks piešķirta

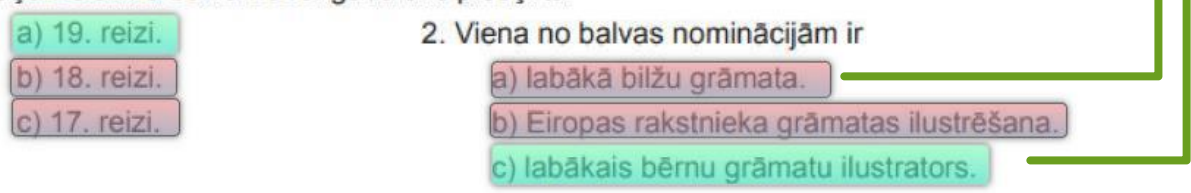

Izmantojiet šo elementu, lai meklētu vārdus **EXECUTE:** Word search burtu jūklī. Aizvelciet elementu uz vietu darblapā, kur atrodas burtu jūklis. Pielāgojiet tā izmērus un noklikšķiniet uz **Rediģēt**, iestatiet rindu un kolonnu skaitu, pēc tam noklikšķiniet uz šūnām, kas attēlo meklējamos vārdus.

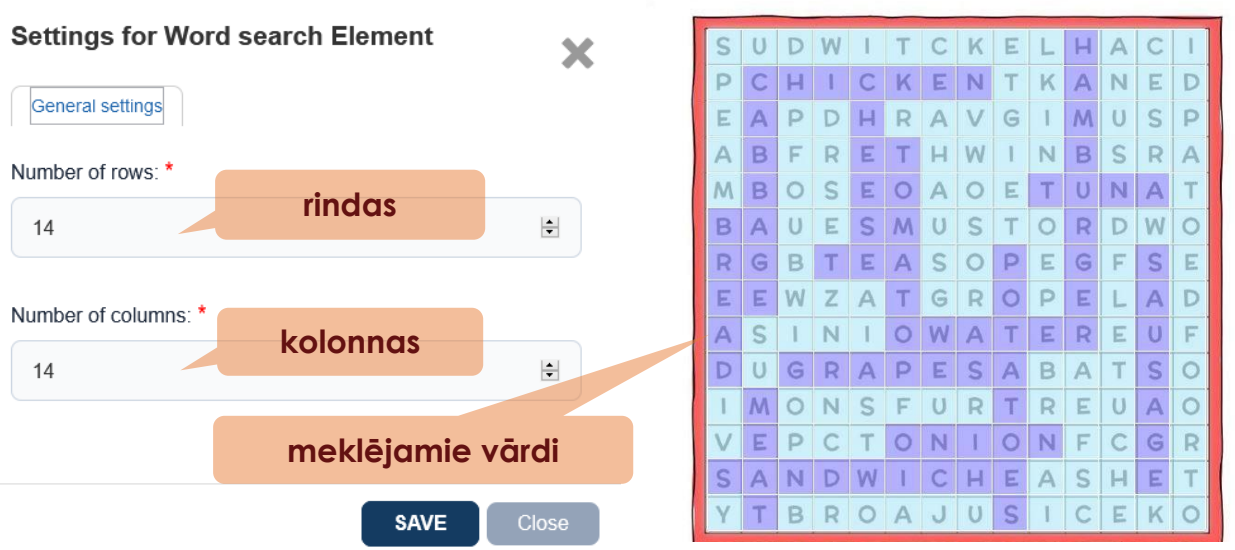

Find the food words in the word search.

Izmantojiet šo J Speak elementu, ja vēlaties, lai skolēni atbildi uz jautājumu iesniegtu mutiski (runājot). Noklikšķiniet uz **Rediģēt,** ievadiet tekstu, kas atspoguļo pareizo atbildi, un izvēlieties runātāja valodu. *Šis elements var nedarboties citās pārlūkprogrammās, aicinām izmantot Google Chrome.*

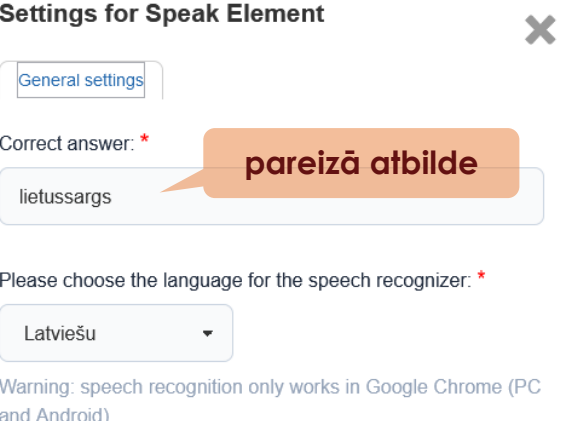

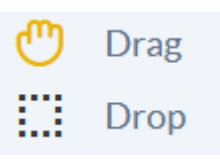

Join

**Šie elementi izmantojami kopā!** Savienojiet šo vilkšanas element **(Drag)** ar novietošanas elementu **(Drop).** Lai tos savienotu, noklikšķiniet uz

**Rediģēt,** abos elementos ievadiet vienu un to pašu skaitli vai teksta vērtību. Tādējādi skolēniem tiek izveidota interaktīva "vilkšanas" un "nomešanas" darbība.

Uzdevums matemātikā: Sakārto dotos skaitļus dilstošā secībā (5 punkti).

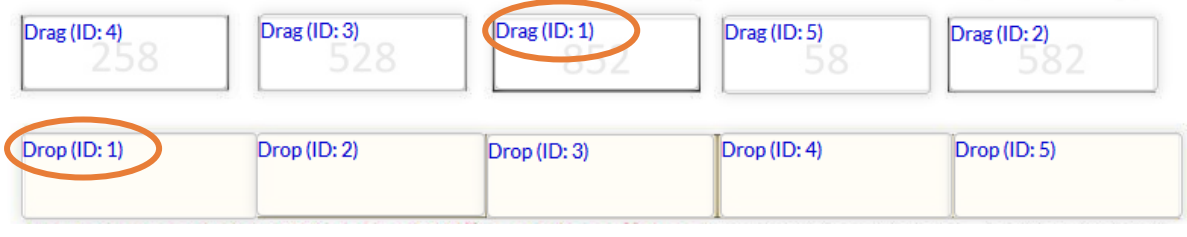

Izmantojiet šo savienošanas elementu, lai vizuāli savienotu komponentus attēlā (piemēram, vārdu

ar tam atbilstošu definīciju). Izveidojiet divus **"Savienot jeb Join"** elementus, noklikšķiniet uz abiem lodziņiem **Rediģēt,** abos ievadot vienu un to pašu skaitli vai teksta vērtību. Kad skolēni tos savienos pareizi, viņi tiks attiecīgi novērtēti.

SAVIENO VĀRDŠĶIRU AR TAI PIEDEROŠU VĀRDU

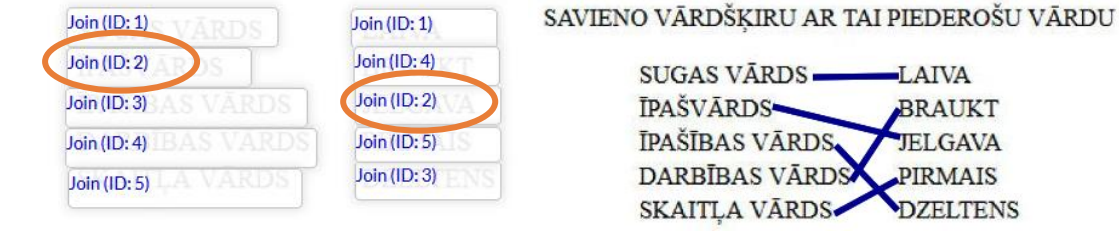

Izmantojiet šo elementu, lai pievienotu MP3 failu Play MP3 (norādēm vai audio faila noklausīšanai).

Noklikšķiniet uz **Rediģēt,** lai augšupielādētu failu no sava datora.

Izmantojiet šo vērtības elementu, ja vēlaties **Boost value** palielināt punktu skaitu konkrētam uzdevumam. Pārklājiet šo elementu ar citu atbildes elementu (uzlieciet virsū esošam 3. Balva Baltā Vilka laiviņa izgatavota no elementam). Noklikšķiniet uz a) māla. **Piemērs rāda, ka Rediģēt**, un atlasiet **punktu skaits tiek**  Value element (2) nepieciešamo vērtību, **lai reizināts ar 2**c) koka **reizinātu rezultātu.**

Izmantojiet šo elementu, lai savā darblapā Open Answer ᇋ piešķirtu jautājumus ar atklātām atbildēm, pievienojiet atbilstoša izmēra tukšu tekstlodziņu, lai skolēni varētu ievadīt atbildes. Ņemiet vērā, ka šim jautājuma veidam nav pieejama automātiskā vērtēšana.

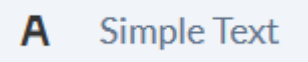

Listening

Izmantojiet šo elementu īsiem norādījumiem vai virsrakstiem.

Izveidojiet klausīšanās vingrinājumus ar drukātu tekstu. Noklikšķiniet uz **Rediģēt,** lai ievadītu

runāto tekstu un izvēlieties runātāja valodu (nav pieejama latviešu valoda, toties labi noder valodām – angļu, franču, itāļu, u.c.).

*Šis elements var nedarboties citās pārlūkprogrammās, aicinām izmantot Google Chrome.*

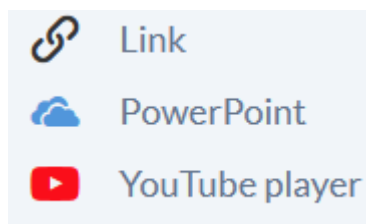

Izmantojiet šos elementus, lai Izveidotu noklikšķināmas saites, piemēram, uz citu vingrinājumu vai YouTube video. Noklikšķiniet uz pogas **Rediģēt,** lai ievadītu galamērķa URL saiti. Skolēni tiks novirzīti uz

norādīto lapu, kad viņi noklikšķinās uz dotās saites.

**SVARĪGI!** Ņemiet vērā, ka PowerPoint prezentācijas ir iespējams pievienot tikai kā saiti uz OneDrive krātuvi, kurā atrodas Microsoft tiešsaistes prezentācija.

```
Kā izveidot darba burtnīcu, kurā uzglabāt savas un citu lietotāju 
         izveidotās darblapas?
```
- 1) Atvērt tīmekļvietnes informācijas paneli (My Dashboard) un **圖** My Workbooks uzklikšķināt uz ikonas: Add workbook
- 2) Pievienot jaunu darba burtnīcu:
- 3) Aizpildiet nepieciešamo informāciju par darba burtnīcas parametriem:

# Add workbook

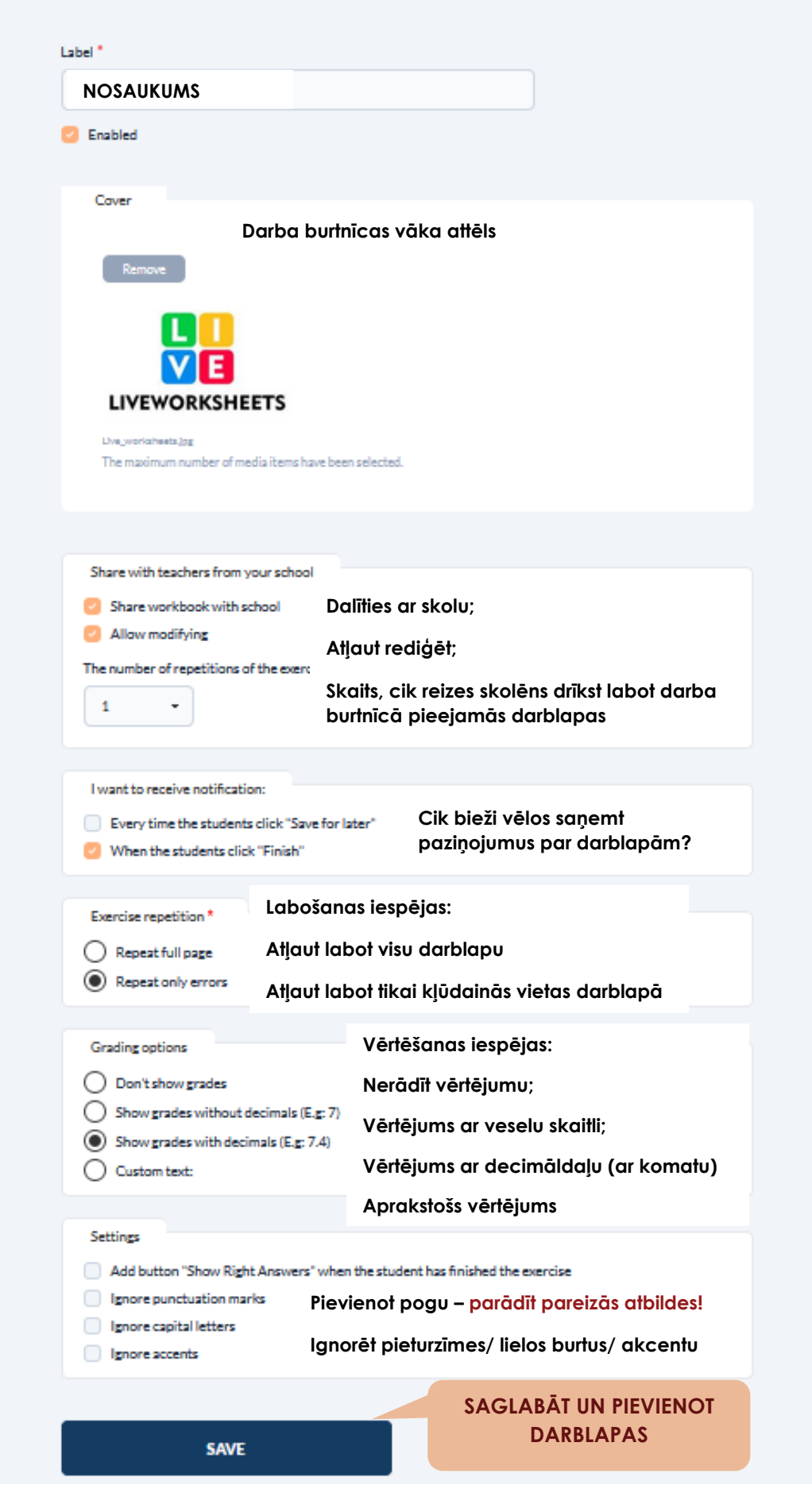

4) Saglabātās darba burtnīcas atradīsies vienuviet, bezmaksas plāns skolotājam ļauj izveidot līdz 10 darba burtnīcām un 30 dažādām darblapām.

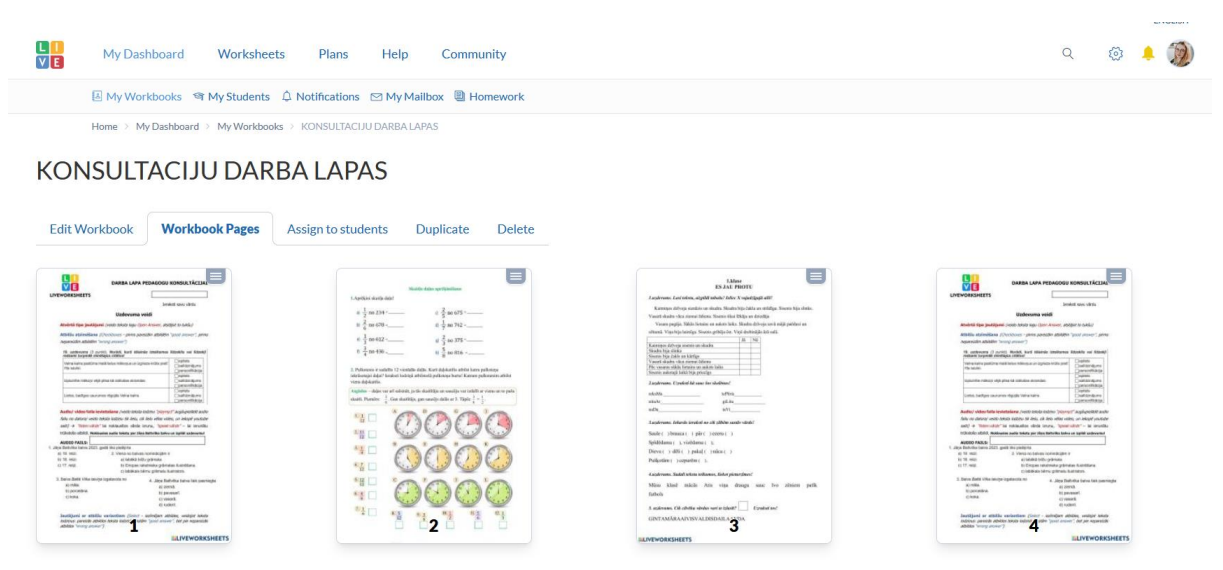

## **Kā izveidot klases un pievienot tām skolēnus?**

- 1) Lai pievienotu savam skolotāja profilam klasi, dodieties uz tīmekļvietnes sākuma ekrānu – **My Dashboard** un klikšķiniet uz sadaļas **My Class** (Manas klases):
- 2) Spiediet uz lodziņa **Add Group** un ierakstiet klases nosaukumu, piem., 7.A Matemātika un saglabājiet!
- 3) Kad klase izveidota, spiediet uz tās virsū un ieraudzīsiet konkrētās klases kodu:

4) Tālāk kodu iedodiet

saviem skolēniem vai viņu vecākiem, lai izveidotu skolēna lietotāja kontu. Ienākot tīmekļvietnē [www.liveworksheets.com](http://www.liveworksheets.com/)

**USER NAME** 

**View** 

- skolēni spiež uz sadaļas **Students,**  pēc tam klikšķinot virsū uz sekojošā lodzina  $\rightarrow$
- 5) Skolēni izvēlas lietotāja kontu (Account Type) **Student**, ievada skolotāja izsniegto kodu un pārējo nepieciešamo personas informāciju.

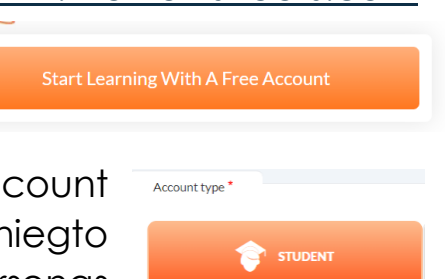

Assign workbooks

**Delete** 

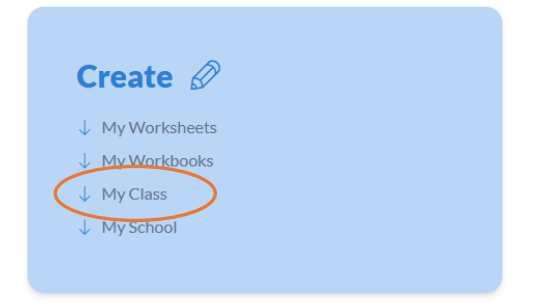

7.A Matemātika

Edit

Group Code: HA2BEj9LRy

**Group results** 

- 6) Kad skolēni reģistrāciju būs veikuši, viņiem jāieiet savā lietotāja profilā, spiežot **LOG IN**, kur ievada savu lietotāja vārdu un izveidoto paroli:
- 7) Kad skolēni veiksmīgi būs iegājuši savā lietotāja profilā, tajā brīdī skolotājam pie konkrētās klases parādīsies visu reģistrēto skolēnu vārdi. **Skatīt paraugu zemāk:**

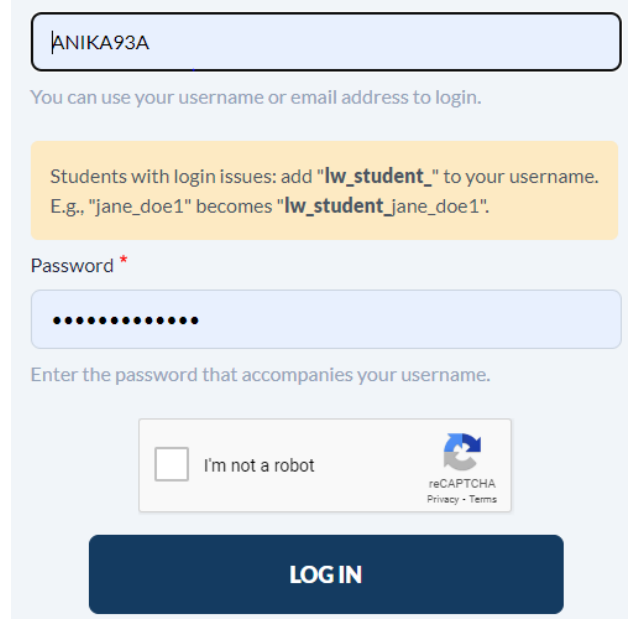

Login by username/email address '

### 7.A Matemātika

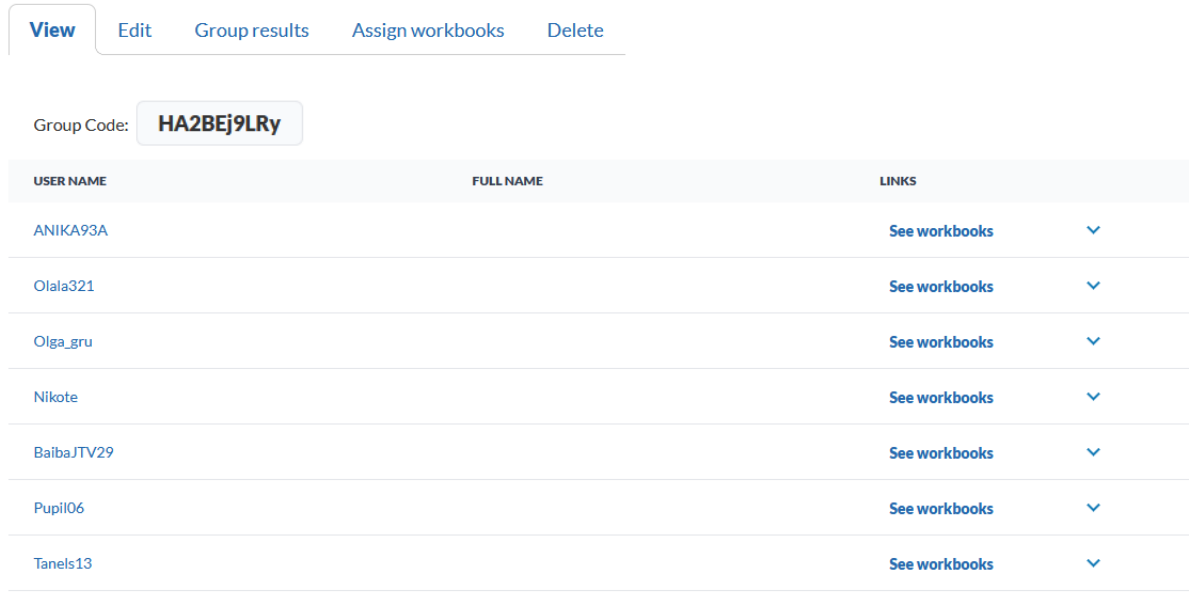

8) Šajā sadaļā skolotājs var redzēt skolēnu darbus, var sekot līdzi katra skolēna rezultātam, uzdot izpildei nepieciešamās darba lapas, vai dzēst grupu.

#### **Kā skolēniem nosūtīt darba lapu?**

Kad skolotājs ir atvēris konkrēto grupu jeb klasi, jāspiež uz sadaļas **Assign workbooks** (Piešķirt darba burtnīcas) un jāatlasa, kuru darba burtnīcu vēlas nosūtīt izpildei, kā arī var atlasīt konkrētus skolēnus, ja uzdevumi nav domāti visai klasei.

# Assign workbooks to students

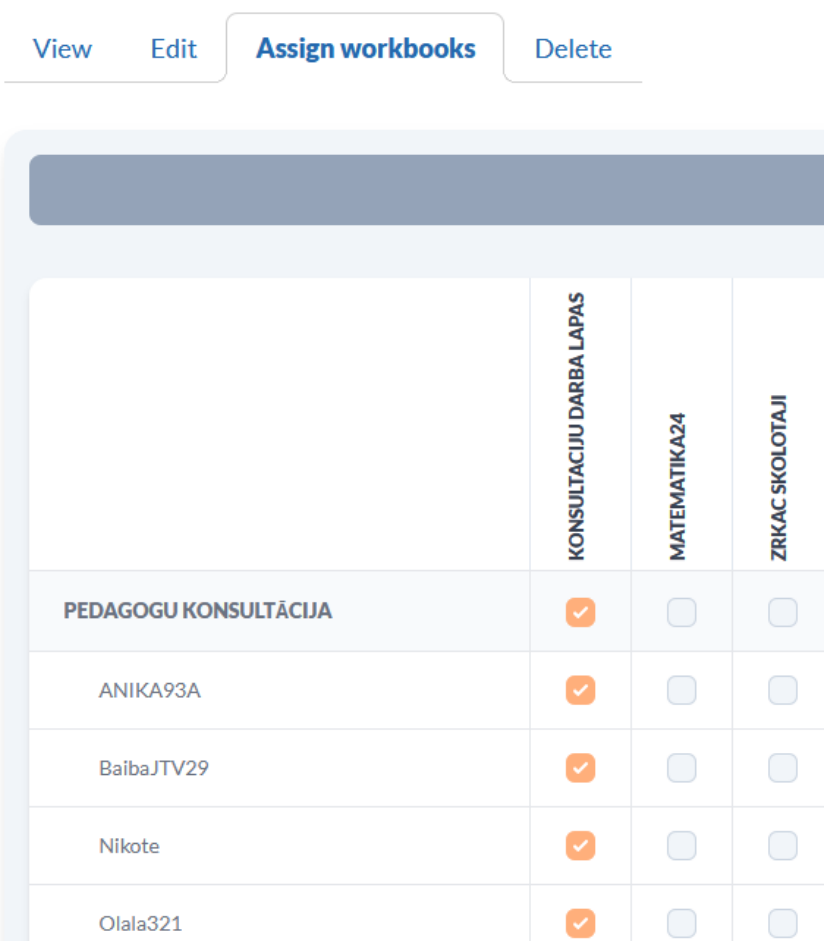

Tiklīdz šī darbība ir veikta, skolēni savos lietotāja profilos tiek klāt pie konkrētās darba burtnīcas un var aizpildīt nepieciešamās darba lapas. Skolotājs, savukārt, var sekot līdzi skolēnu rezultātiem sadaļā

**Group results.**

krātuvē.

**Group results** 

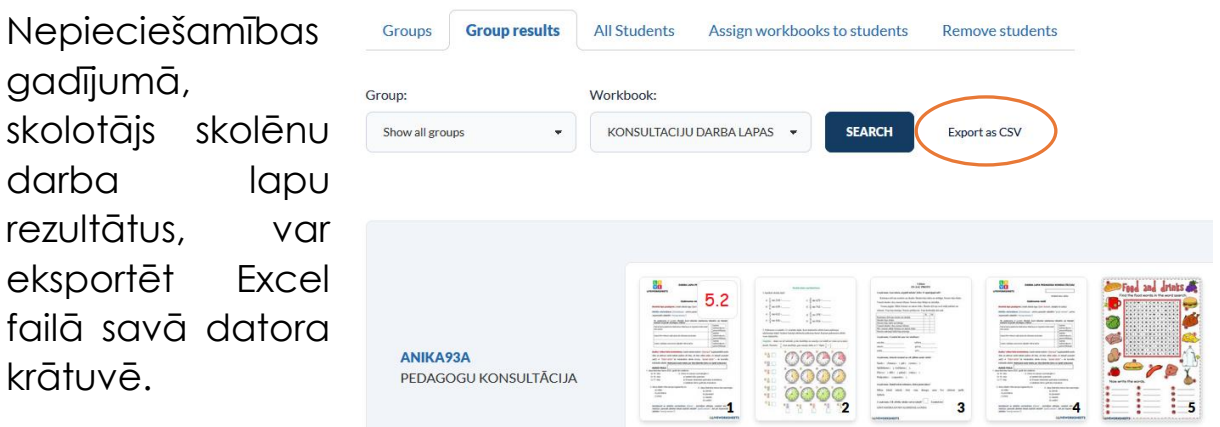

## **VEIKSMI DARBOS!**